**Our Digital Future** MAGINE WHAT'S POSSIBLE

**ieMR** Advanced

## **Medication reconciliation – discharge**

**Medication Management** 

**Quick reference guide**

The Discharge Reconciliation is the process of determining which inpatient medications are to be ceased or continued as Home Medications or Prescriptions after the patient has discharged.

It also audits the data in the chart to ensure that the chart is accurate and up to date.

Discharge Reconciliation allows for inpatient medication orders to be quickly converted into home medications.

Discharge Reconciliation can be completed from Doctor View, ED Doctor mediWorkflow or Orders in the patient chart.

1. Navigate to the Home Medications section and click the word Discharge in the top right hand corner of the screen.

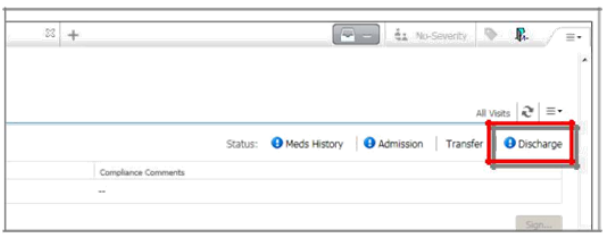

OR

2. Navigate to the Orders screen and click the word Reconciliation and choose Discharge from the drop down menu.

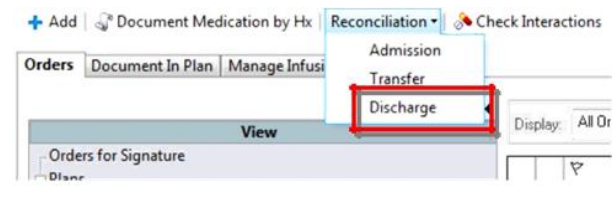

The Discharge Medication Reconciliation window will display.

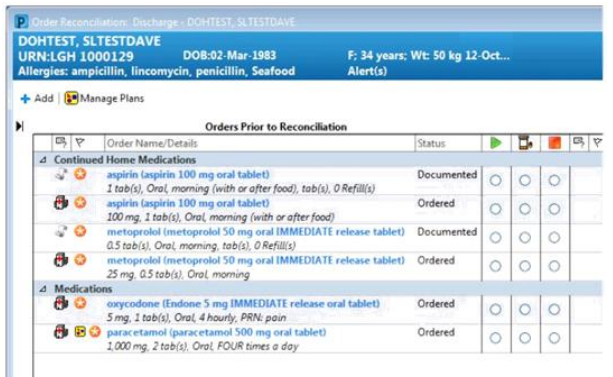

- 3. All the previously Documented Home Medications orders (prior to discharge) are listed on the left of the window, as indicated by the scroll icon  $\mathbb{S}^2$ .
- 4. If no prescription is required, details for home medications can also be modified by right clicking on the desired home medication and selecting modify from the dropdown menu. The "create new Rx radio button" will appear to be selected, but will show a status of 'Modify'.

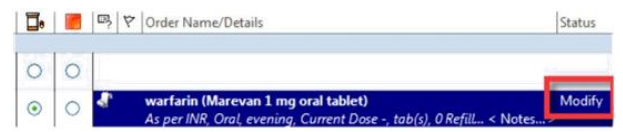

**Note:** Discharge doses of warfarin and insulin should be documented in special instructions.

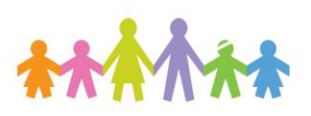

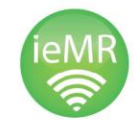

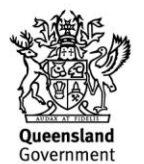

- 5. All inpatient medication orders are listed on the left of the window, as indicated by the hospital icon  $\oplus$ .
- 6. All items yet to be reconciled appear with an orange asterisk icon  $\blacksquare$ .

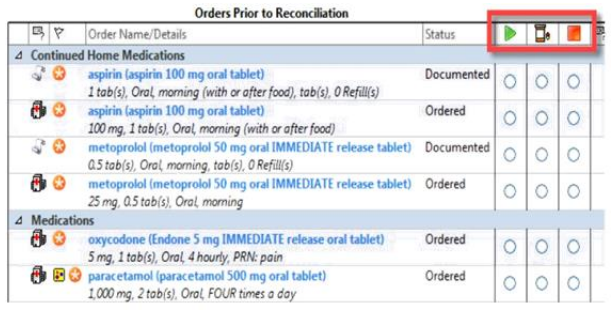

- 7. From this window, there are three options:
	- a. Convert/continue the selected order to a home medication by selecting the radio button(s) in the Continue column .
	- b. Convert the selected order into a prescription by selecting the radio button(s) in the Create New Rx column 口。
	- c. Discontinue the selected order by selecting the radio button(s) in the Stop  $\text{column}$
- 8. New orders for discharge prescriptions/home medications can be added by using the Add button  $\mathbf{A}$  Add

**Note:** If a patient's home medication has not been modified throughout the course of the admission, it is best to 'continue' the home medication or convert to Rx and cease the related inpatient medication order.

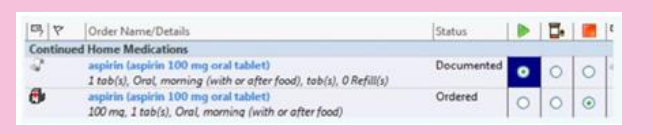

- 9. To create a prescription during discharge reconciliation:
	- a. Under the Create New Rx column  $\Box$ <sup>6</sup>. select the radio button adjacent to the corresponding order you wish to create a prescription for.
	- b. Left click on the newly created prescription order and navigate down to the Order Entry Field.

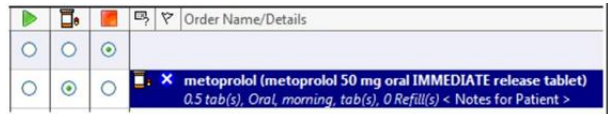

c. Click the PBS tab.

Details | Details | Diagnoses | 1985 |

d. Click on the appropriate PBS code. The PBS amount will populate the dispense quantity field in the details tab.

**Note:** If a prescription has a restriction, the criteria will appear on the line next to the PBS code

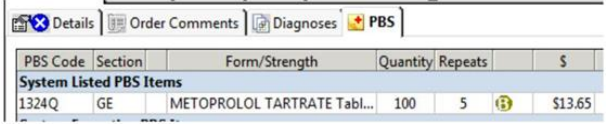

10. Once all details have been completed, click Sign and enter password. Scripts will print out of the allocated PBS printer.

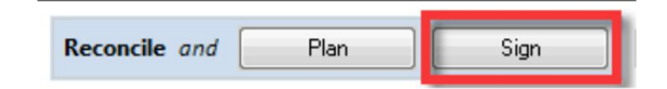

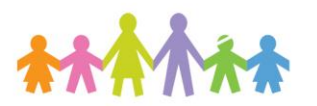

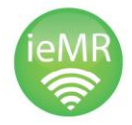

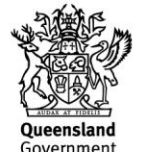

11. If all medications have been reconciled, a green tick icon will appear next to 'Discharge' in the reconciliation status taskbar. If items have not been reconciled,

an  $\bullet$  icon will appear instead.

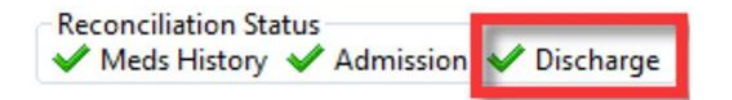

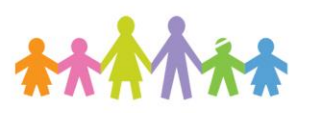

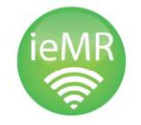

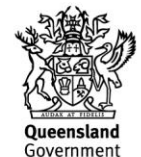